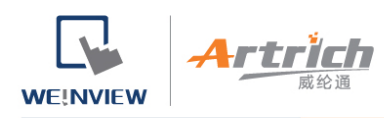

## **安装步骤 (PC 端)**

## **使用 EasyAccess 2.0 时必须达成以下条件,请详阅相关章节。**

- 1. 安装 EasyAccess 2.0 (PC/Android/iOS)
- 2. 人机必须被开通。

参考 [开通人机](https://support.ihmi.net/zh-CN/ea20/activate-and-manage-hmi) 或 [PC Activator](https://support.ihmi.net/zh-CN/ea20/pc-activator)

- 3. 人机必须被注册至一个 Domain。 参考 将人机加入 Domain[、管理您的](https://support.ihmi.net/zh-CN/ea20/create-and-manage-domain) Domain、[PC Activator](https://support.ihmi.net/zh-CN/ea20/pc-activator)
- 4. 人机上的工程文件必须妥善设置,以便上线。 参考 将人机连上 [EasyAccess 2.0](https://support.ihmi.net/zh-CN/ea20/connect-hmi-to-easyaccess-2-0-server)
- 5. 用户必须拥有一个帐号,而该帐号需至少分配到一个 HMI。 参考 [管理您的](https://support.ihmi.net/zh-CN/ea20/create-and-manage-domain) Domain
- 6. EasyAccess 2.0 已完成安装。

参考 从 EasyAccess 2.0 连接 PC 用户端程序)

## **安装步骤**

1. 从 EasyAccess 2.0 首页下载 setup.exe 文件并开启文件。选择安装过程中使用的语言,然后点击 [下一步]。如果电脑中已经有旧 版本的 EasyAccess 2.0, 请先将其移除后再进行安装步骤。

下载途径:https://www.easyaccess.cn/domain/index.php

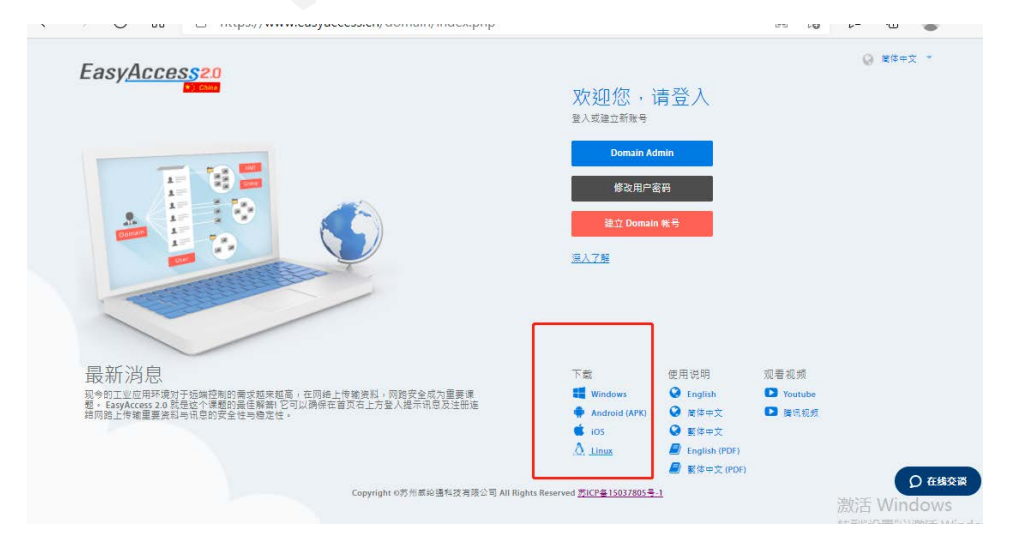

威纶通科技有限公司

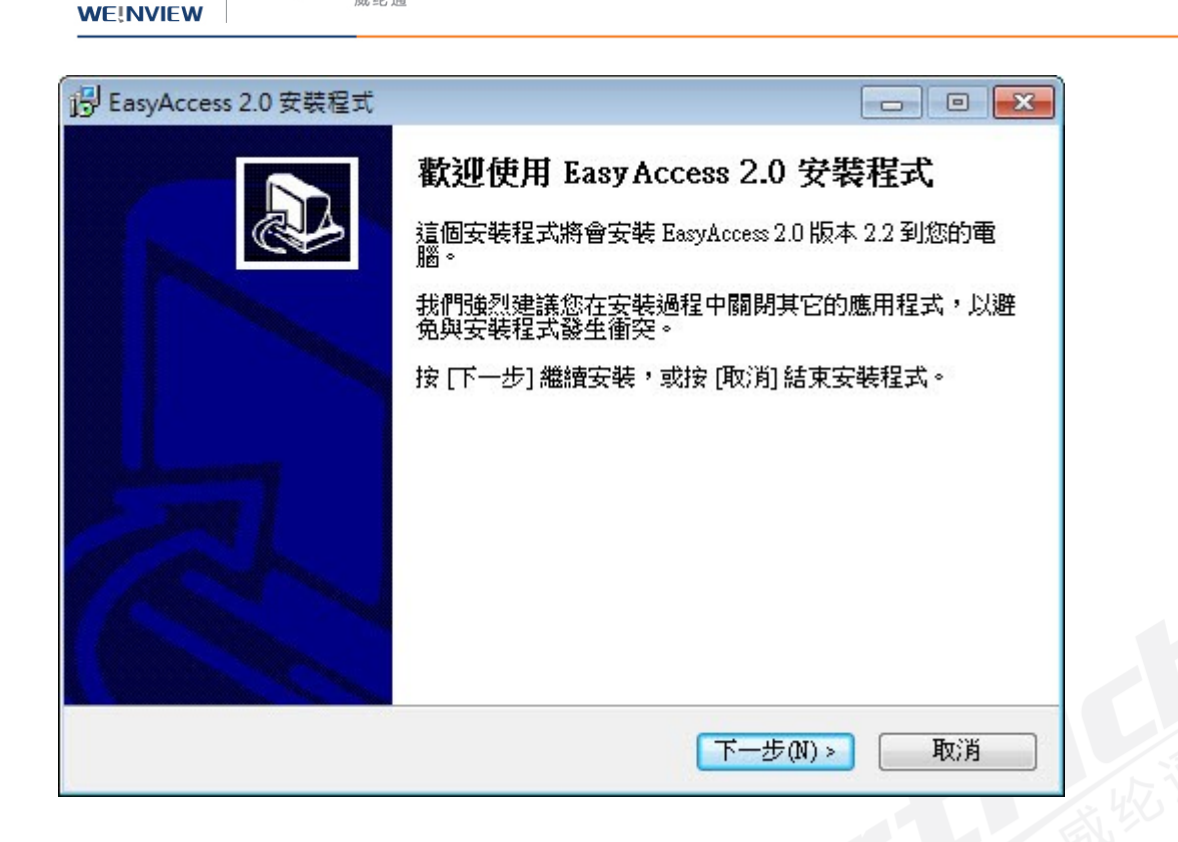

2. 指定安装 EasyAccess 2.0 的文件夹, 或是使用预设文件夹, 并点击 [下一步]。

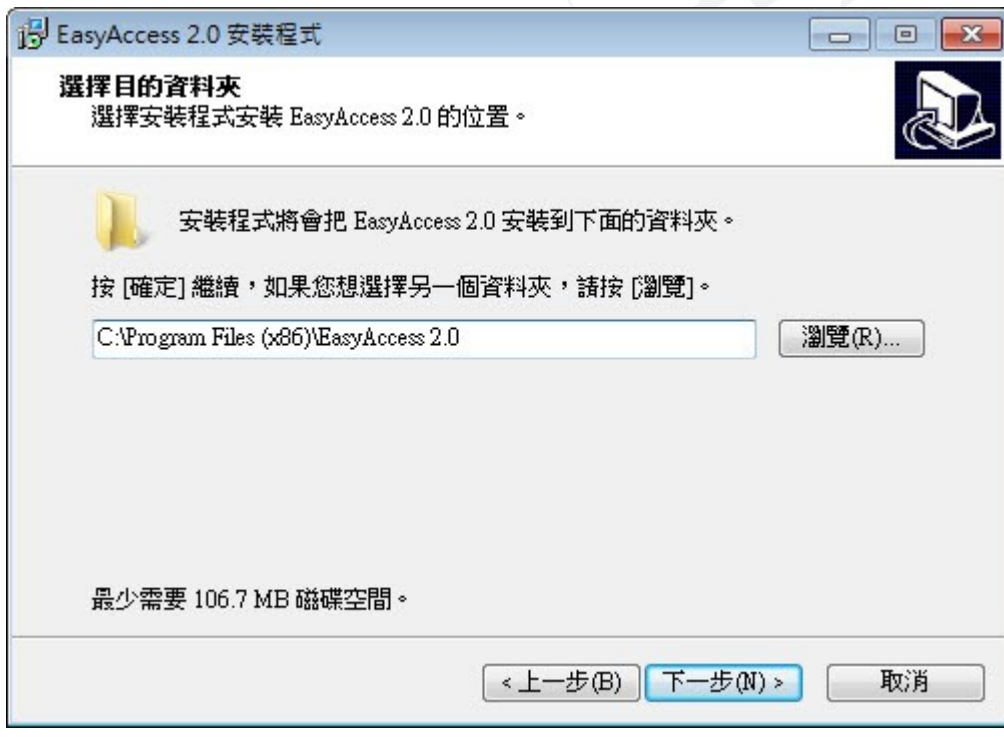

3. 选择创建「开始」功能表的文件夹, 或是使用缺省文件夹, 并点击 [下一步]。

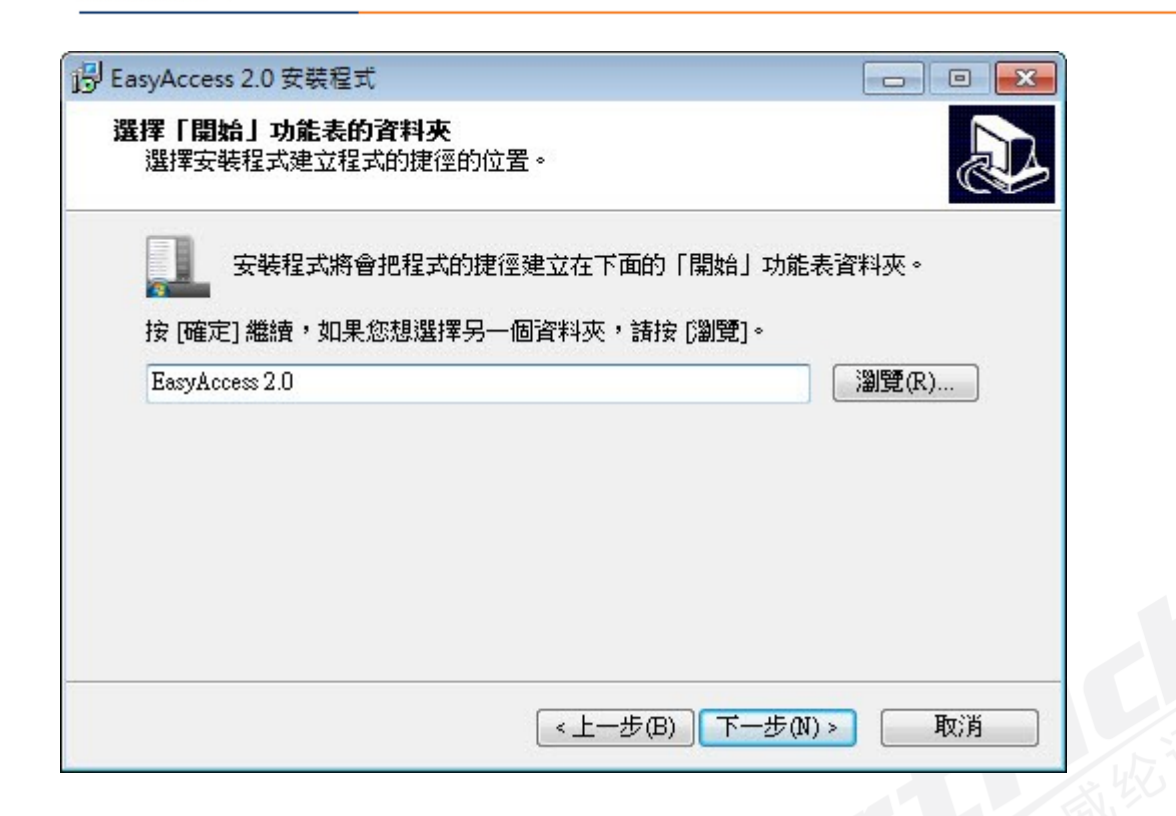

4. 选择要运行的附加工作,例如:[创建桌面图标],并点击 [下一步]。

**WE!NVIEW** 

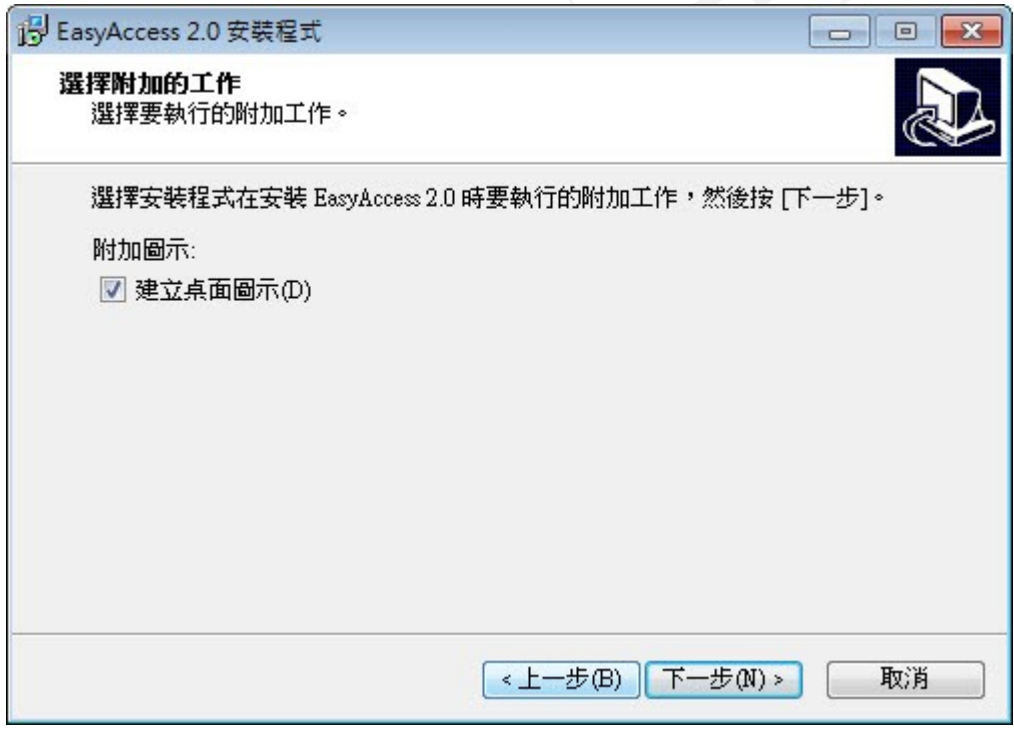

5. 请确认所有设置内容是否正确。若需要修改, 请点击 [上一步]。若要开始安装进程, 请点击 [安装]。

威纶通科技有限公司

 $4$ rtr

**WE!NVIEW** 

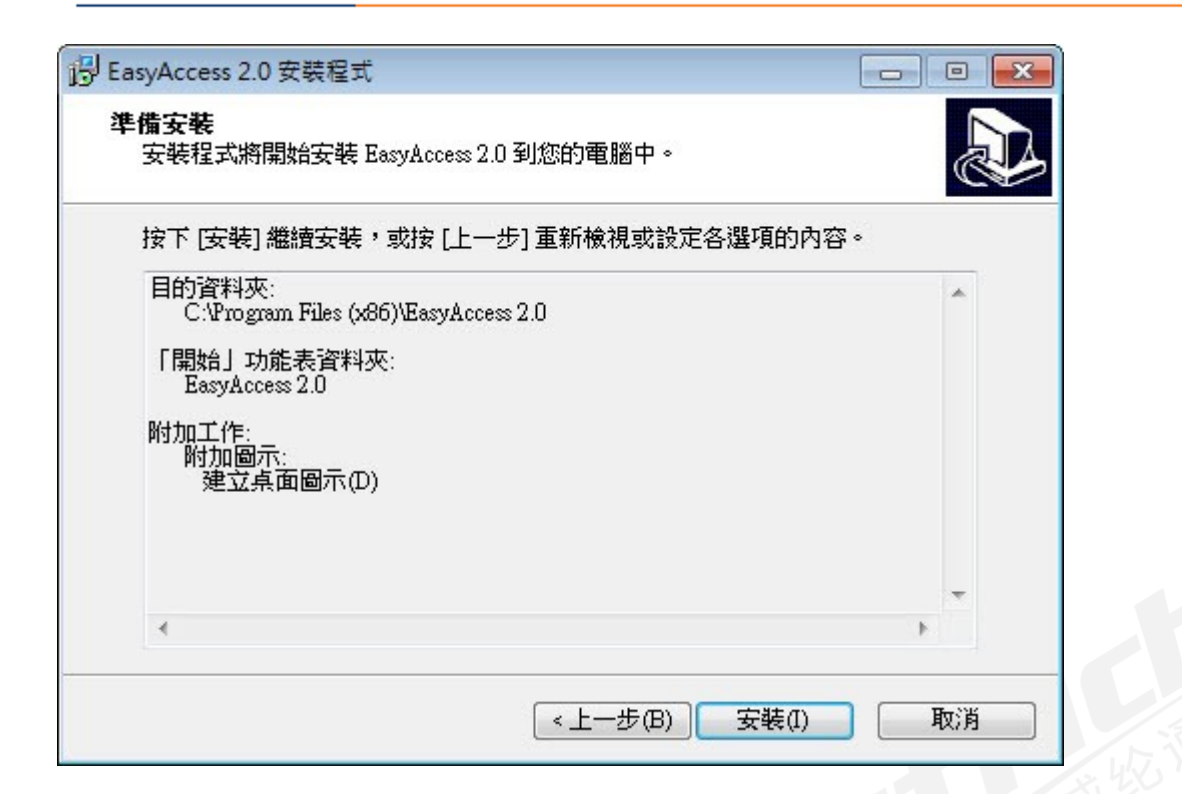

6. 安装进程运行中。

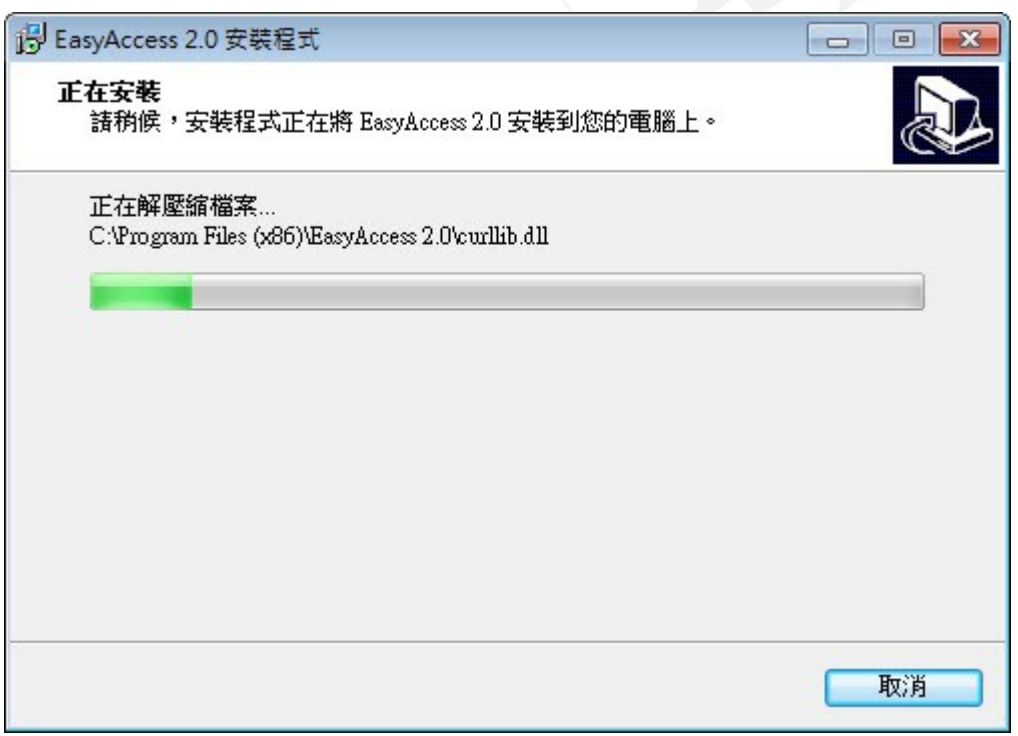

7. 请点击 [完成], 结束安装进程。

威纶通科技有限公司

Artrich

**WE!NVIEW** 

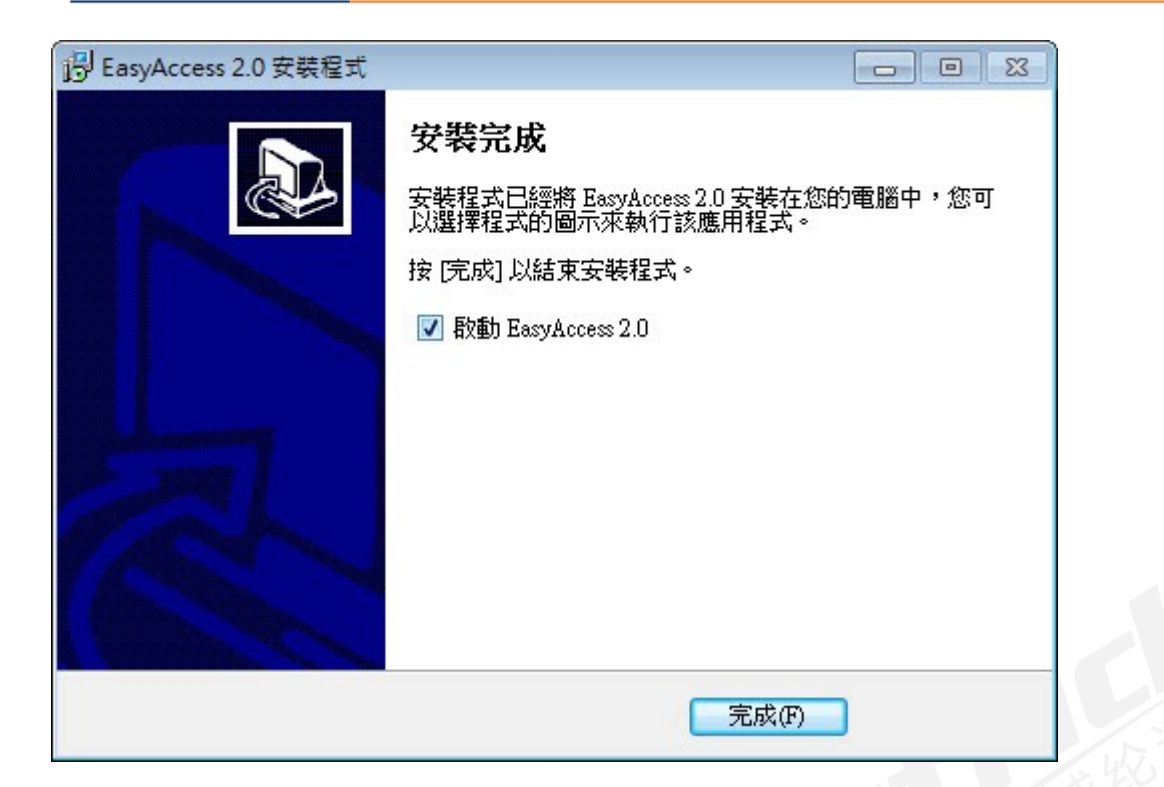